## **DoD Data Marking Categories and Data Markings**

**On this page:**

- [Using DoD Data Marking Categories](#page-0-0)
- [Removing DoD Data Marking Categories](#page-0-1)
- [DoD Data Marking Categories specification](#page-1-0)

In addition to or instead of creating custom Data Marking Categories and Data Markings, you can also use the DoD Data Markings library in your projects. The DoD Data Markings library provides ready-to-use Data Marking Categories and Data Markings based on the information security classification specified in the DoD (Department of Defense) Manual 5200.01 Volume 2. If you prefer to work with these Data Marking Categories, you can use them in your project.

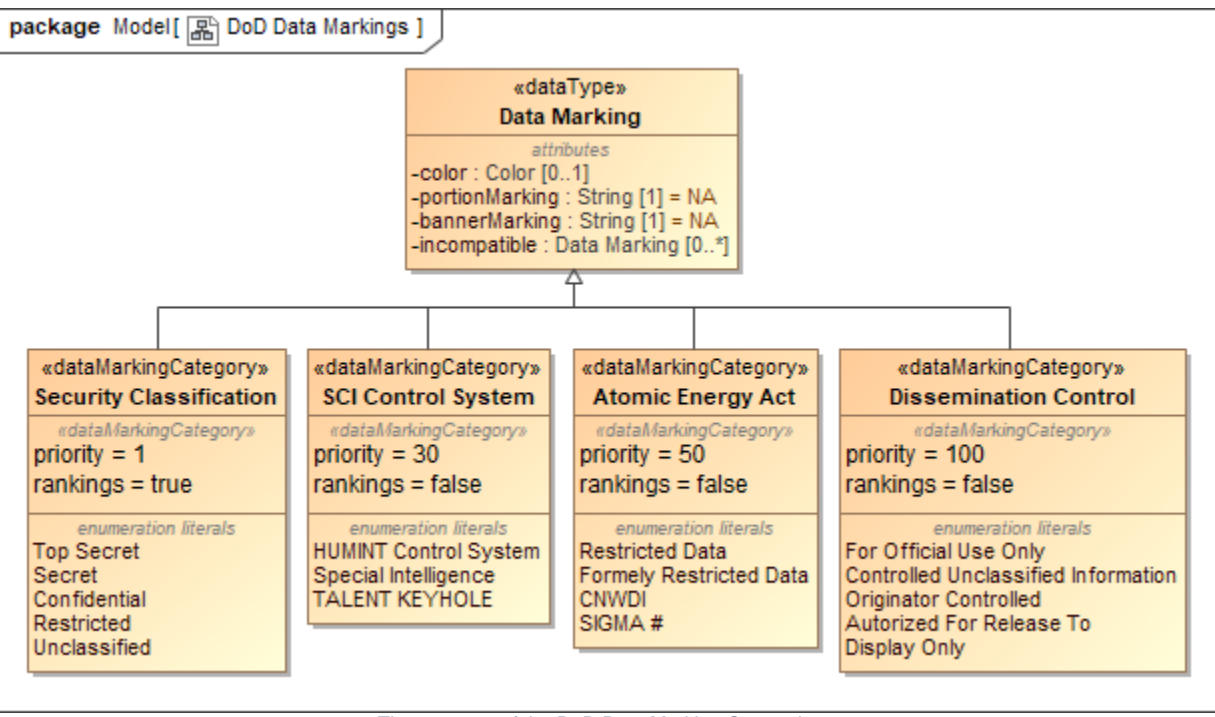

The structure of the DoD Data Marking Categories.

## <span id="page-0-0"></span>**Using DoD Data Marking Categories**

To use DoD Data Marking Categories

- 1. Open the project where you want to use DoD Data Markings.
- 2. Right-click the root package in the Containment tree > in the shortcut menu, select **Data Markings & Classification** > under **Specification**, click **Use DoD Data Markings**.

Once the **DoD Data Markings** are used, a new package **DoD Data Markings** containing the DoD Data Marking Categories and Data Markings is created in the Containment tree. If you cannot see the package, make sure the **[Show Auxiliary Resources](https://docs.nomagic.com/display/MD2022xR1/Marking+elements+as+auxiliary)** option is enabled.

| Containment                                                     | $A - B \times$ |  |
|-----------------------------------------------------------------|----------------|--|
| ■ 蔵 ■ ☆ Q                                                       |                |  |
| 日 <mark>Al Model</mark>                                         |                |  |
| 由 · / Relations                                                 |                |  |
| 由 C DoD Data Markings [DoD data markings.mdzip]                 |                |  |
| <b>E</b> CAMD Customization for Requirements [MD Customization] |                |  |
| www.www.www.www.www.www.www.ww                                  |                |  |

<span id="page-0-1"></span>**Removing DoD Data Marking Categories**

If you do not need DoD Data Marking Categories, you can remove them from the project. Keep in mind that all the Data Markings that belong to the categories will be removed as well. All of the Data Markings added to the elements of the project will be removed.

You can hide individual DoD categories from the project by adding them to an [Ignored Data Marking Categories](https://docs.nomagic.com/display/DMP2022xR1/Ignored+Data+Marking+Categories) list.

To remove all DoD Data Marking Categories

Right-click the **DoD Data Markings** package in the Containment tree > in the shortcut menu, click **Project Usages** > **Remove**.

## <span id="page-1-0"></span>**DoD Data Marking Categories specification**

Below you can see a table with the DoD Data Marking Categories and Data Markings provided with the tool. You can also see their tagged values (priority and rankings) as well as four representation attributes (portionMarking, bannerMarking, color, incompatible) with their predefined values.

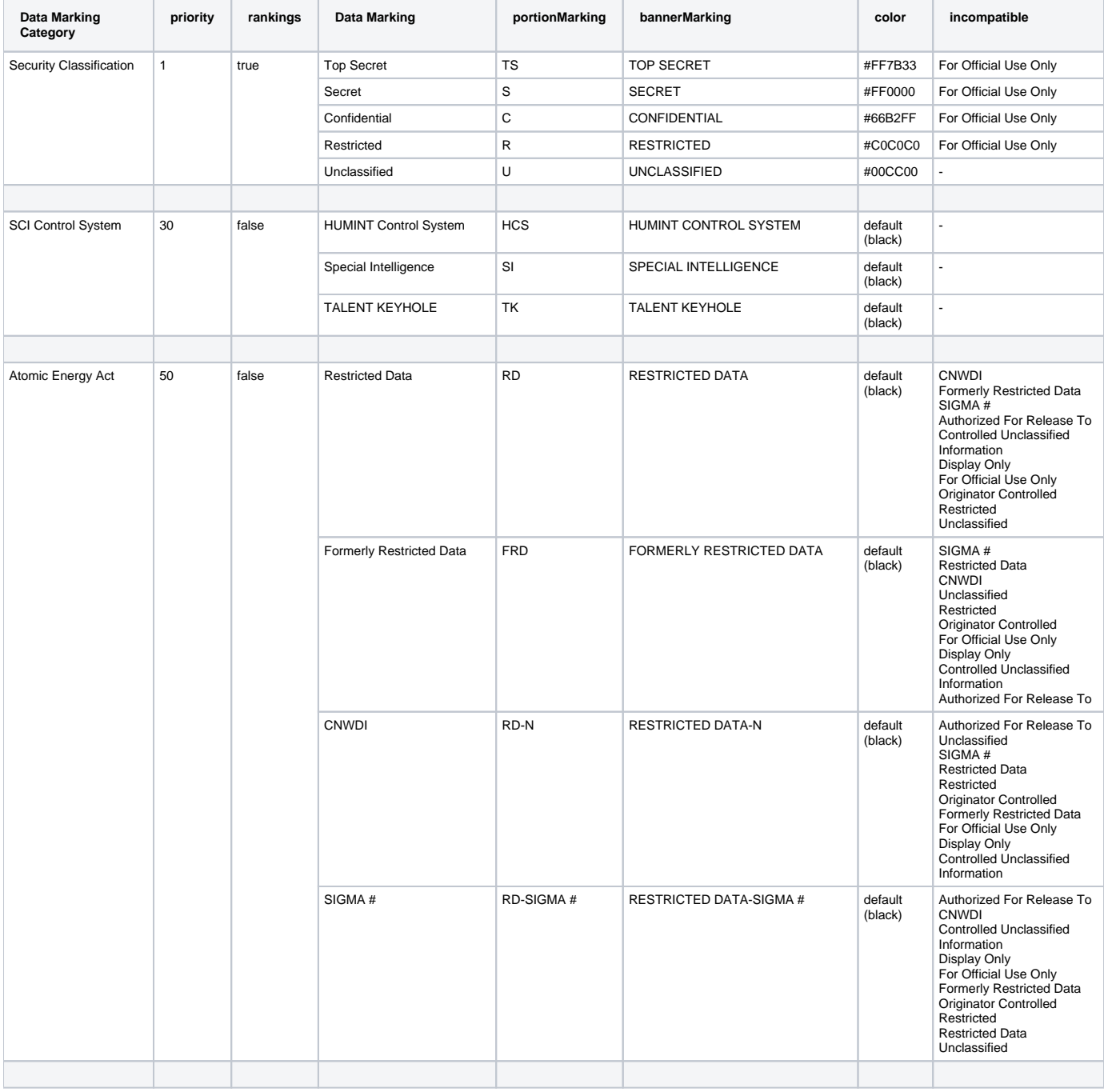

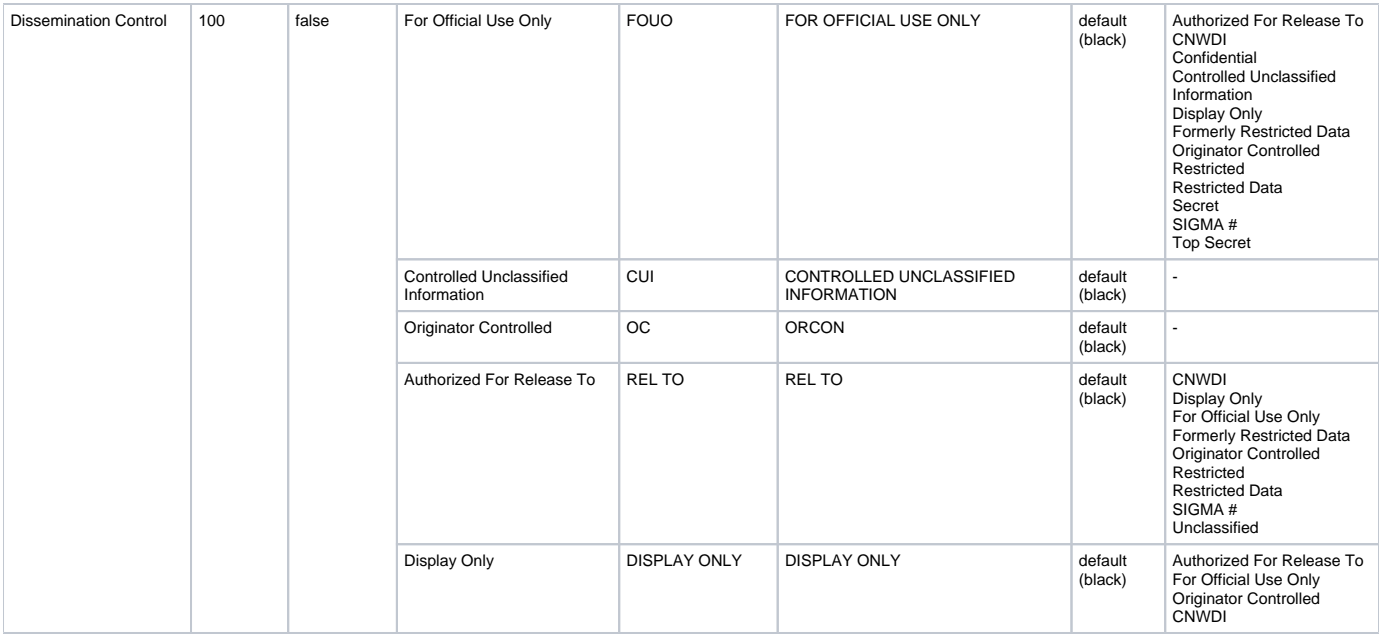